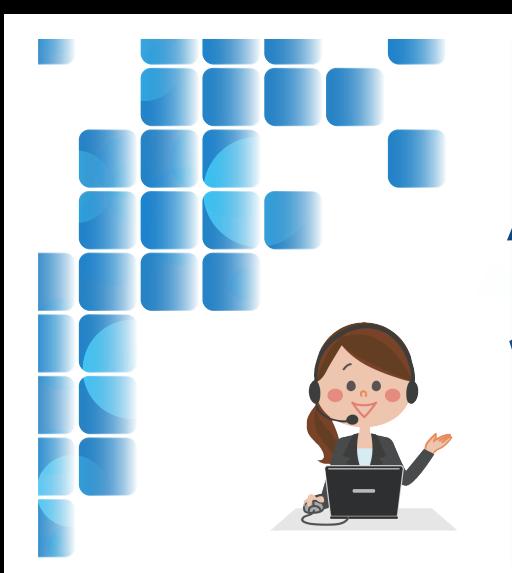

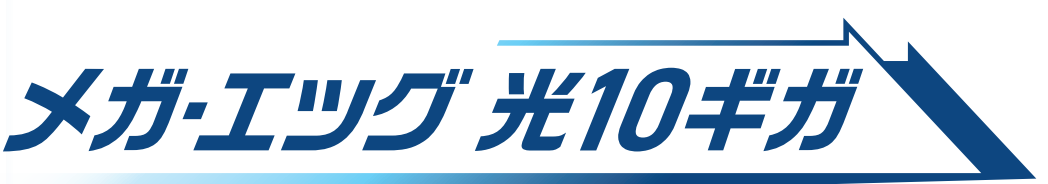

10 ギガサービスご利用ガイド

インターネットの接続設定について記載しています。 順にご覧のうえ、お間違えないよう設定してください。

# 1. ご利用にあたり必要なもの

### 当社から送られるもの

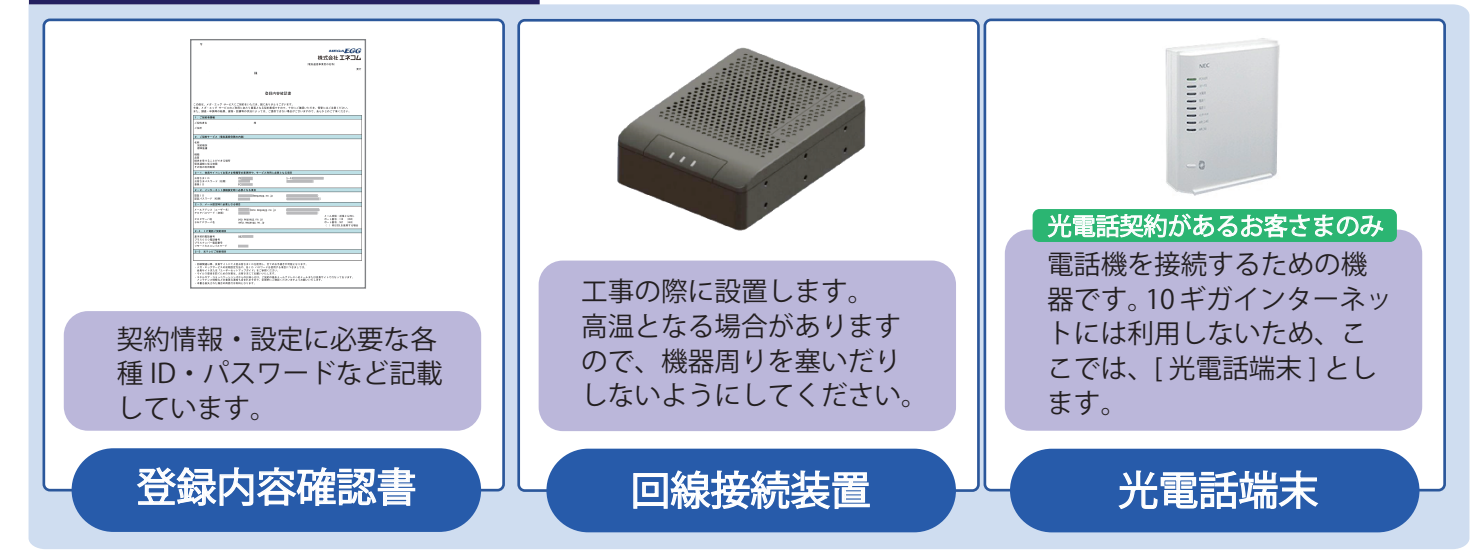

### お客さまでご準備するもの

※次ページ参照のうえ、必要に応じ電源タップをご準備ください。

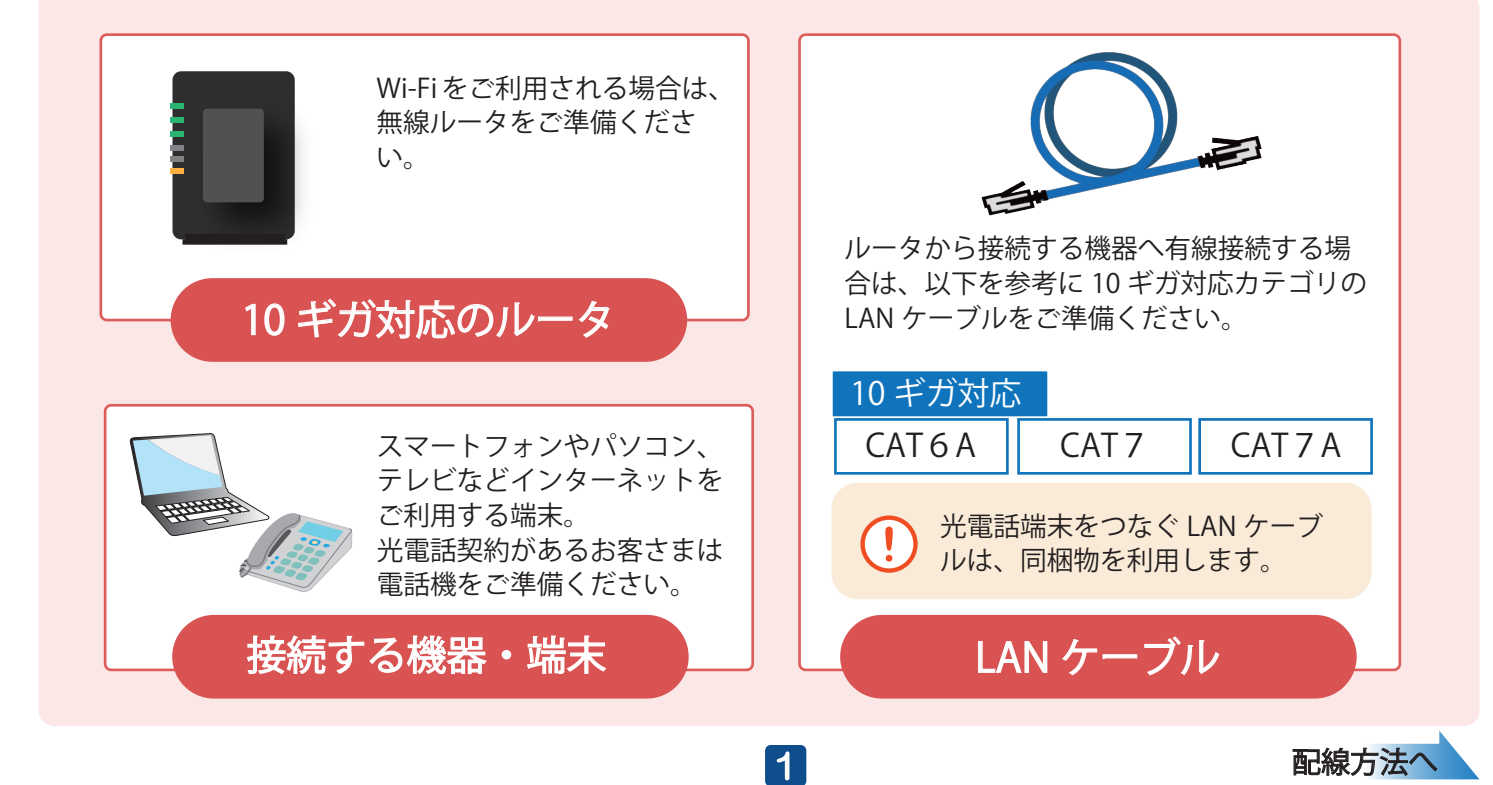

# 2. 配線方法

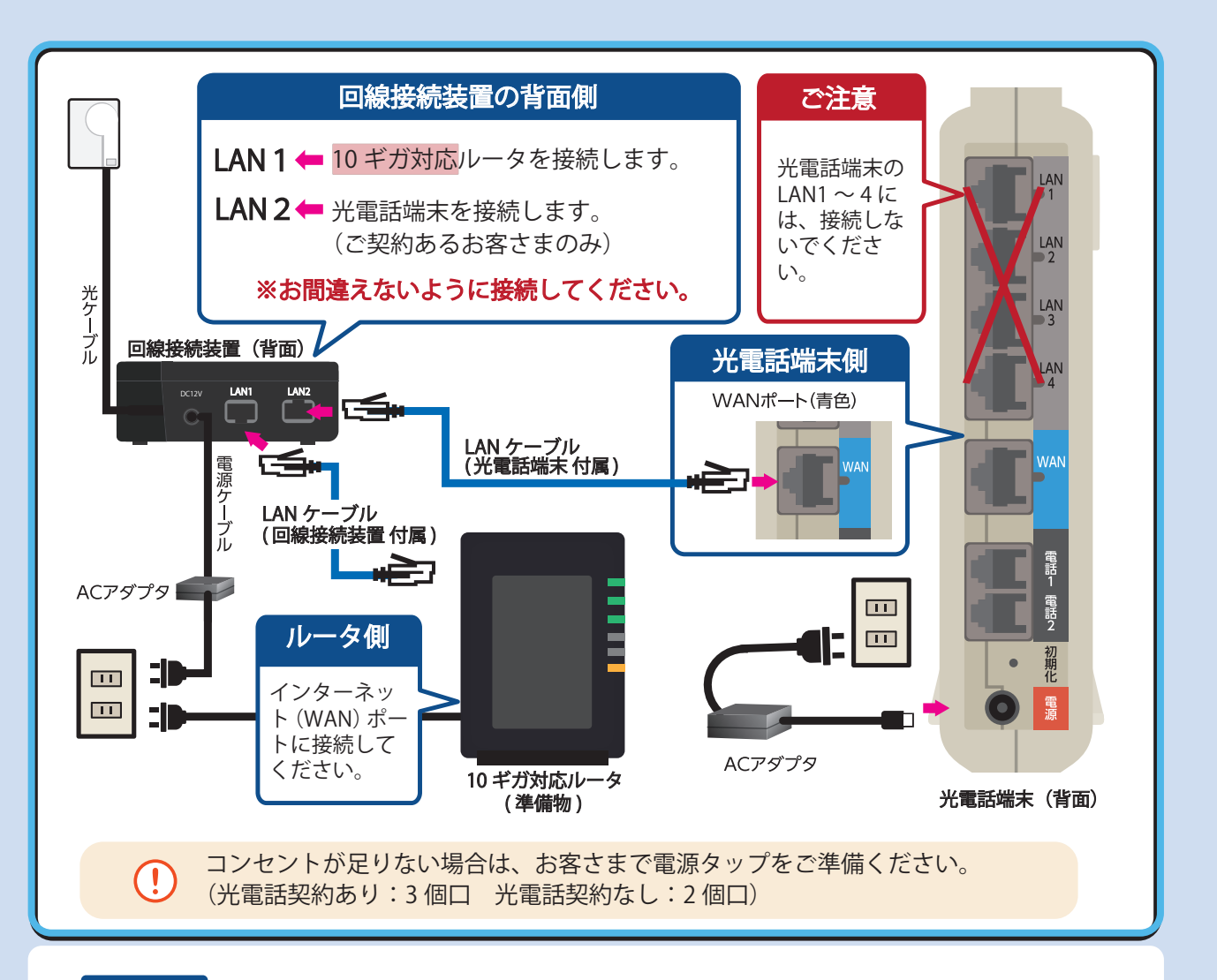

#### 10 ギガ対応ルータとつなぎます。 LAN<sub>1</sub>

LAN1のみ 10 ギガ対応しているポートとなります。お間違えないように接続してく ださい。インターネット(WAN)ポートに接続してください。ルータ側の接続に関 する不明点は、ルータの取扱説明書等でご確認ください。

#### 光電話端末側 WAN ポートとつなぎます。 LAN<sub>2</sub> 光電話契約があるお客さまのみ

回線接続装置と当社からお送りしている光電話端末を、光電話端末に同梱されて いる LAN ケーブルを使ってつなぎます。その後、コンセントに電源プラグを差 し込み、電源を入れてください。

右図のランプ状態になれば完了です。 電源を切らずお待ちください。(5 分程度) ※インターネットに関連するその他のランプは使 用しません。

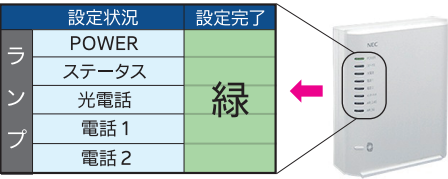

「LAN1」「LAN2」を間違えて接続すると、サービスを正常にご利用できません。 光電話契約がないお客さまは、「LAN2」へ接続しないようにご注意ください。 光電話端末の「LAN1~4」へは、機器を接続しないでください。

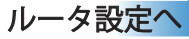

## 3. ルータの接続設定

PPPoE方式による接続設定が必要です。以下の流れに沿って、接続設定を行ってください。

### PPPoE 接続方式の設定

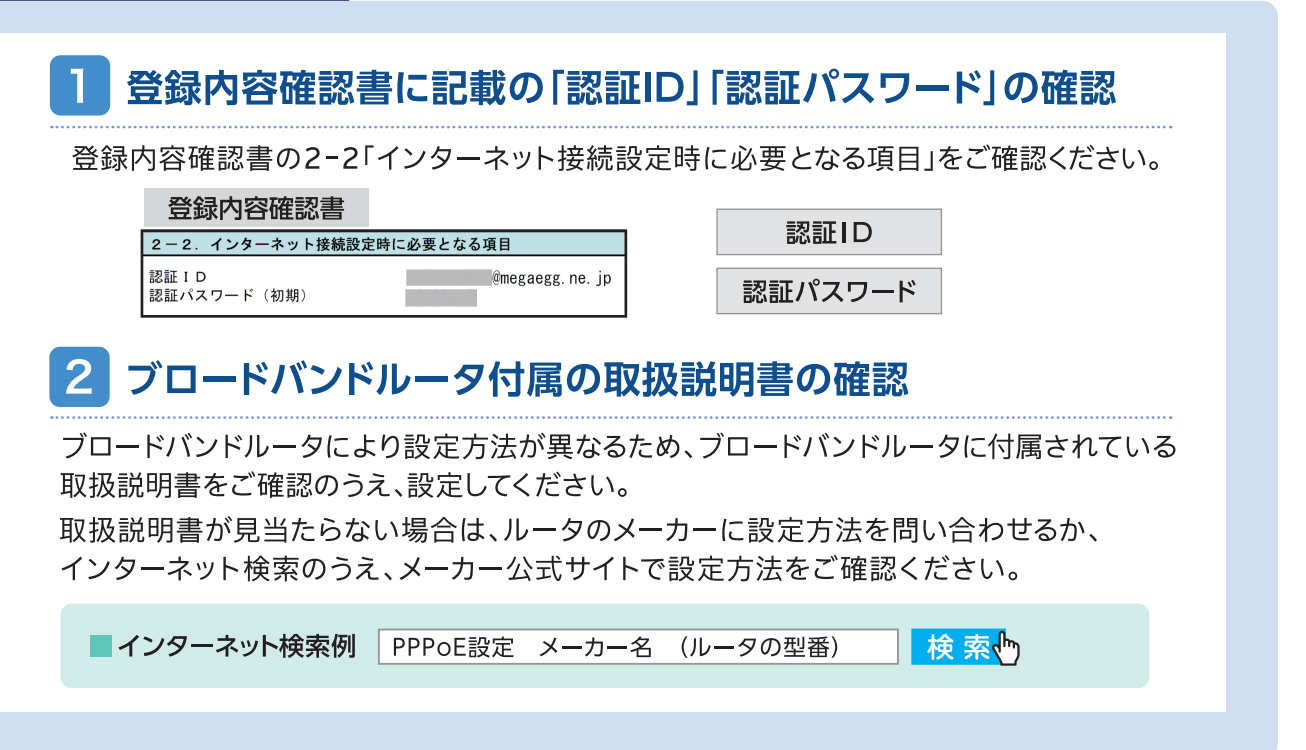

# 4.Wi-Fi の設定

### 10 ギガ対応ルータ

ONU「LAN1」と接続された 10 ギガ対応ルータとご利用端末を Wi-Fi 接続してください。 有線接続される場合は、10 ギガ対応の LAN ケーブルをご用意のうえ接続してください。

表示されたネットワーク一覧から、 ご利用端末の Wi-Fi 設定画面を開きます。 O 2 10 ギガ対応ルータのネットワーク名 接続可能なネットワークを表示させます。 (SSID) を選択します。 パスワードの入力を求められます。 Wi-Fi接続に成功すると、接続中のネット ラベルに記載の「暗号化キー」を ワーク名の下部に「接続済み」などの表示が  $\left( 3\right)$  $\overline{4}$ 入力し、「接続」を押します。 されます。または、●のような接続済みの ※入力に間違いがある場合、接続に失敗します。 アイコンが表示されたりします。

SSIDや暗号化キー記載のラベルは、ルータの側面に貼られているか、ご自身で貼るかが一般的です。 SSIDや暗号化キーがご不明な場合は、付属の取扱説明書の対処方法などをご確認ください。

Wi-Fi 設定は 10 ギガ対応ルータの SSID を確認のうえ、接続を行ってください。 他のルータの Wi-Fi に誤って接続した場合は、ご利用端末側の設定情報を削除するな どし、自動的に接続されないご注意ください。

3

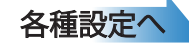

## 5. 光電話・その他の設定

以降の説明は、「メガ・エッグ かんたん インターネット接続ガイド」の 6 ページから 順にご覧のうえ、必要に応じて、各種設定を行ってください。

※1ページから5ページまでは1ギガサービス向けの案内となるため、参照しないようご注意ください。

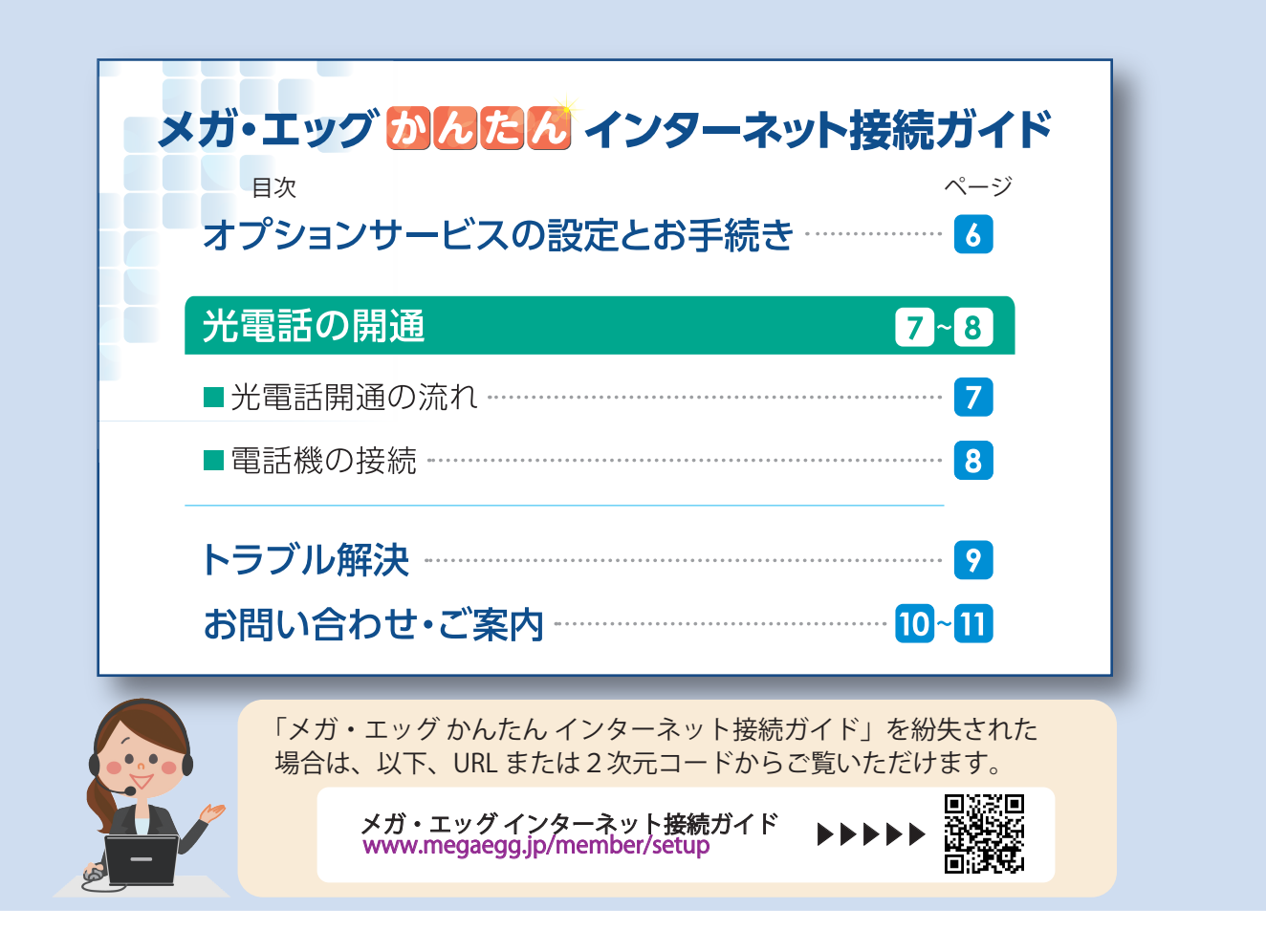

### 速度が思うように出ない場合の確認事項

1 回線接続装置側の接続するポートが誤ってないかご確認ください。

DC12V LAN1 LAN2 LAN1 10 ギガ対応ルータを接続します。

### 接続しているルータ側のポートが 10 ギガ対応しているかご確認ください。 2

各メーカーのホームページや取扱説明書に記載しているルータの仕様をご確認のう え、10ギガ対応のポートへ接続してください。

3 10 ギガ対応の LAN ケーブルで接続されているかご確認ください。

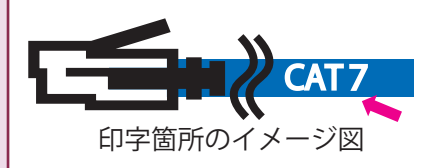

ご利用端末とルータを接続している「LAN ケーブル」に、 印字されているカテゴリをご確認ください。10ギガ対 応のカテゴリは、1ページでご確認ください。